# **BENUTZERHANDBUCH**

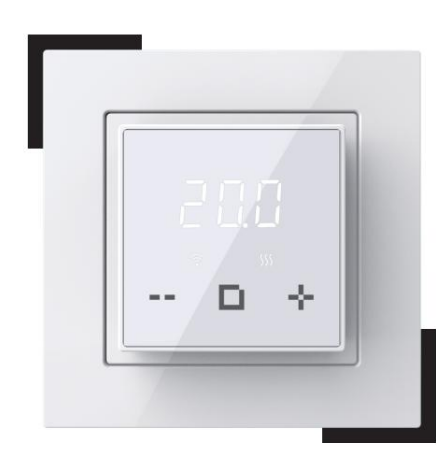

ET-44W Englisch V1.2

### **EINFÜHRUNG**

Der Thermostat ET-44W ist ein hochwertiger Thermostat mit minimalistischem Design. Es wurde entwickelt, um die Bodentemperatur genau zu regeln, mit einer maximalen Belastung von 3200 W/16 A. Das größte Merkmal ist, dass es mit der Schneider Unica-Serie, der Legrand Valena-Serie und vielen Rahmen mit einer Innengröße von 56 x 56 mm kompatibel ist, wie z. B. Schneider Exxact. Sie können diesen Thermostat auch über die APP bedienen. Es ist bequemer.

### **TECHNISCHE PARAMETER**

IP-Klasse: IP21 Standby-Leistung: < 1 W Spannung: 120–240 V Wechselstrom, 50/60 Hz, maximale Belastung: 16 A (ohmsche Last). Verkabelungsspezifikation: ÿ 2,5 mm²

## **INSTALLATION**

**Schritt** 1: Trennen Sie den Rahmen und den Adapter mit einem Schlitzschraubendreher vom Thermostat, wie in der Abbildung gezeigt.

 $\begin{array}{|c|c|} \hline . & . & . \\ \hline . & . & . \\ \h$ 

### **Schritt** 2: Schließen Sie den entsprechenden Stromkreis wie in der Abbildung gezeigt an.

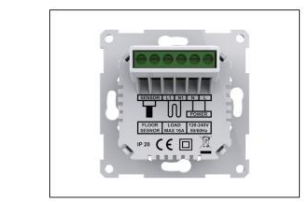

#### **Schritt** 3: Befestigen Sie den Thermostat mit den Montageschrauben im Montagekasten.

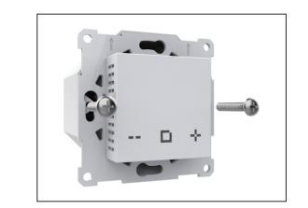

#### **Schritt** 4: Installieren Sie den Rahmen und den Adapter im Thermostat.

Wenn Sie einen Rahmen mit einem Innenmaß von 56\*56 mm verwenden, wie z. B. Schneider Exxact, installieren Sie den Rahmen und den Adapter wie in der Abbildung unten gezeigt im Thermostat.

verwenden, installieren Sie den Rahmen und den Adapter wie in der Abbildung unten gezeigt im

Thermostat.

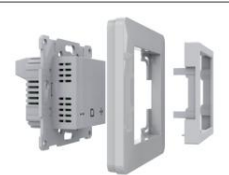

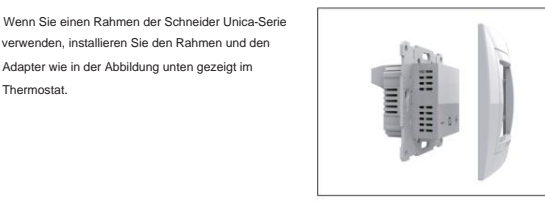

Wenn Sie einen Rahmen der Legrand Valena-Serie verwenden, installieren Sie den Rahmen und den Adapter wie in der Abbildung unten gezeigt im Thermostat.

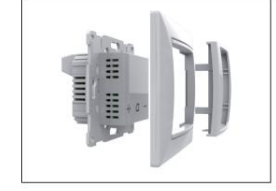

### **VERKABELUNGSANLEITUNG**

L1/N1: Anschluss für Heizkabel.

Sensor: Anschluss für Bodensensor.

Vorschlag: Bitte halten Sie die maximale Last bei etwa 90 % von 16 A, um die Lebensdauer zu verlängern.

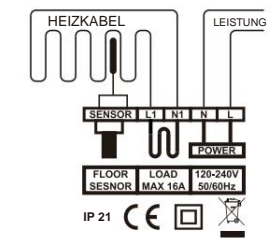

### **ABMESSUNG (MM)**

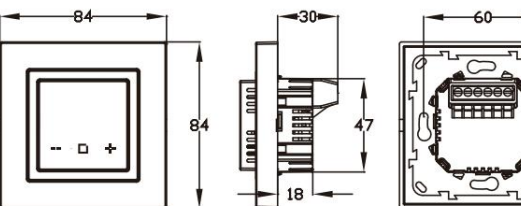

## **SYMBOLE**

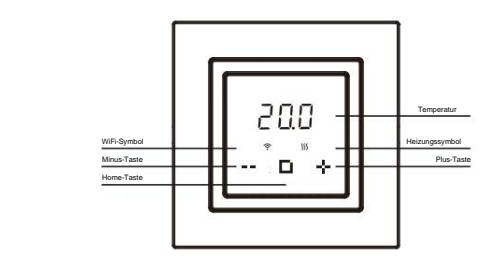

### **WIFI VERBINDUNG**

**Schritt 1:** Scannen Sie den QR-Code oder laden Sie ihn herunter Warmme aus dem APP Store/Google-Browser.

**Schritt 2:** Registrieren Sie sich und melden Sie sich mit Ihrer E-Mail-Adresse an Adressein der APP.

Achtung: Lesen Sie die Datenschutzbestimmungen und stimmen Sie ihnen z

Schritt 3: Klicken Sie oben rechts auf "Gerät hinzufügen" oder und Servicevereinbarung" vor der Registrierung.

"+", um ein Gerät hinzuzufügen.

Schritt 4: Klicken Sie auf "WiFi-Thermostat".

**Schritt 5:** Wenn das WLAN-Symbol schnell blinkt, klicken Sie auf "Zum Verbinden drücken".

L/N: Anschluss für Stromkabel. **Schritt 6: Geben Sie das WLAN-Passwort ein und klicken Sie auf "Bestätigen**".

**Schritt 7:** Wenn das Gerät erfolgreich hinzugefügt wurde, können Sie den Gerätenamen ändern und die Region festlegen. Klicken Sie dann auf "Fertig".

**Achtung:** Wenn dies fehlschlägt, vergewissern Sie sich, dass es sich bei dem WLAN um eine 2,4-G-Version handelt,

überprüfen Sie die WLAN-Signale und verwenden Sie dann den "AP-Modus" oben rechts, um erneut eine Verbindung herzustellen. **Schritt 8:** An der Bedienschnittstelle können Sie die Ist- und Solltemperatur usw. prüfen.

**Hinweis:** Wenn das WLAN nicht stabil ist, ist der Thermostat möglicherweise nicht angeschlossen. Wenn ja, drücken Sie bitte drei Sekunden lang gleichzeitig + und –, damit das WLAN-Signal schnell blinkt und die Verbindung zum Internet wiederhergestellt wird.

Der Modus wird automatisch in den Haltemodus umgeschaltet, wenn der Thermostat getrennt wird.

## **FUNKTION UND BETRIEB**

### **1.Ein/Aus**

Dieser Thermostat kann ein- und ausgeschaltet werden.

**Einstellungsmethode:**

A. Einschalten

Nachdem der Thermostat aktiviert wurde, halten Sie die Home-Taste 3 Sekunden lang gedrückt, um ihn einzuschalten.

B. Ausschalten

Nachdem der Thermostat aktiviert wurde und die Bodentemperatur angezeigt wird, halten Sie zum Herunterfahren die Home-Taste 3 Sekunden lang gedrückt.

Wenn die Frostschutzfunktion eingeschaltet ist, hält der Thermostat im ausgeschalteten Zustand die Bodentemperatur auf 5 °C.

### **2. Modusoption**

Es stehen drei Modi zur Verfügung:

811E. **Auto-Modus:** Der Thermostat ändert die eingestellte Temperatur automatisch über die Datenbearbeitung in der APP. Es handelt sich um einen Wochenplan.

Hod **Haltemodus:** Der Thermostat behält den Haltemodus bei Temperatur.<br>H<sub>OL</sub> **Urlaubsmodus:** Im Urlaubsmodus hält der Thermostat die Urlaubstemperatur bis zum Ende der Urlaubszeit aufrecht und kehrt dann in den Automatikmodus zurück.

#### **Einstellungsmethode:**

Drücken Sie die Home-Taste, um in den Arbeitsmodus zu gelangen.

Drücken Sie + oder –, um den neuen Modus zu erhalten.

Wählen Sie den Auto-Modus und drücken Sie dann die Home-Taste, um die Bodentemperatur anzuzeigen.

Wählen Sie den Haltemodus und drücken Sie dann die Home-Taste, um die Haltetemperatur anzuzeigen. Drücken Sie dann + oder –, um die Haltetemperatur einzustellen. Drücken Sie

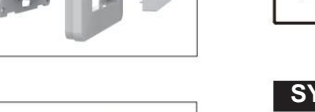

#### Machine Translated by Google

#### home zur Anzeige der Bodentemperatur.

Wählen Sie den Urlaubsmodus und drücken Sie dann die Home-Taste, um die Feiertage-00d anzuzeigen. Drücken Sie anschließend + oder –, um die Tage einzustellen. Drücken Sie Home, um die Feiertagstemperatur anzuzeigen. Drücken Sie dann + oder –, um die Feiertagstemperatur einzustellen. Drücken Sie Home, um die Bodentemperatur anzuzeigen.

#### **3. Stellen Sie die Temperatur ein**

Nachdem der Benutzer die Temperatur eingestellt hat, hält der Thermostat die Bodentemperatur auf der eingestellten Temperatur. Nach dem Ausschalten und erneuten Einschalten wird die ursprünglich eingestellte Temperatur beibehalten und ausgeführt. Der Einstellbereich dieses Thermostats beträgt 5-40 °C.

#### **Einstellungsmethode:**

Nachdem der Thermostat aktiviert wurde, drücken Sie die +/- Taste, um die eingestellte Temperatur zu ändern. Drücken Sie die Home-Taste, um zur Anzeige der Bodentemperatur zurückzukehren.

#### **4. Tastensperre**

Nachdem der Benutzer die Temperatur eingestellt hat und Kinder oder ältere Menschen den Thermostat versehentlich nicht bedienen möchten, können Sie eine Tastensperre für den Thermostat einrichten. Nach dem Ausschalten und erneuten Einschalten ist die Tastensperre weiterhin vorhanden und die Ausführung wird fortgesetzt.

#### **Einstellungsmethode:**

Nachdem der Thermostat aufgeweckt wurde, drücken Sie 3 Sekunden lang die Taste -, die Nachdem der Thermostat aufgewacht ist, drücken Sie lange die Taste - 3 Sekunden lang, die Schnittstelle blinkt LoC, das heißt, die Einstellung ist erfolgreich.

Schnittstelle zeigt die Bodentemperatur an und die Tastensperre wird aufgehoben.

#### **5. Erweiterte Einstellungen**

Um mehr Anwendungen abzudecken, bietet dieser Thermostat eine Reihe von Sonderfunktionen. Einige Funktionen sind in den Thermostat eingebettet, andere in die APP.

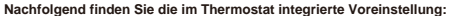

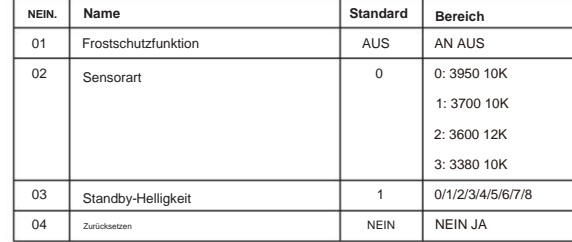

#### **A. Frostschutzfunktion Funktionserklärung:**

Diese Funktion ist für den Winter und die kalte Jahreszeit geeignet. Wenn der Benutzer vergisst, den Thermostat einzuschalten, kann er verhindern, dass die Pflanzen aufgrund der niedrigen Raumtemperatur einfrieren. Nach dem Einschalten dieser Funktion wird die Bodentemperatur bei ausgeschaltetem Thermostat auf 5 °C gehalten.

#### Einstellungsmethode:

A. Nachdem der Thermostat aktiviert wurde, halten Sie die Home- und +-Tasten gleichzeitig 3 Sekunden lang gedrückt. Auf der Benutzeroberfläche wird dann 1 angezeigt.

B. Drücken Sie die Home-Taste, um die Einstellung aufzurufen.

C. Drücken Sie die Taste - oder +, um EIN oder AUS auszuwählen.

D. Drücken Sie zur Bestätigung die Home-Taste und auf der Benutzeroberfläche wird 2 angezeigt. Hinweis: Warten Sie 10 Sekunden oder verlassen Sie nach dem Einstellen des vierten Parameters "Zurücksetzen" die erweiterte Einstellung und zeigen Sie die Bodentemperatur an.

#### **B. Sensortyp**

Diese Funktion dient zum Austausch des alten Temperaturreglers. Wenn die Parameter des alten Bodensensors den in der folgenden Tabelle aufgeführten Parametern eines bestimmten Modells ähneln, besteht keine Notwendigkeit, den Bodensensor auszutauschen. Wählen Sie hier einfach das passende Bodensensor-Modell aus.

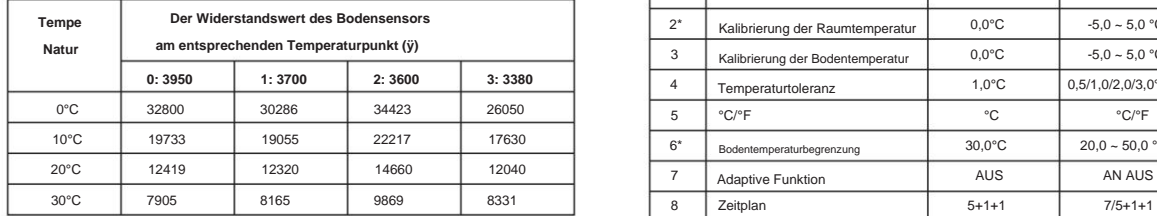

#### **Einstellungsmethode:**

A. Nachdem der Thermostat aktiviert wurde, halten Sie die Home- und +-Tasten gleichzeitig 3 Sekunden lang gedrückt. Auf der Benutzeroberfläche wird dann 1 angezeigt. B. Drücken Sie die Taste - oder +, um 2 auszuwählen.

C. Drücken Sie die Home-Taste, um die Einstellung aufzurufen.

D. Drücken Sie die Taste - oder +, um den Sensortyp auszuwählen.

e. Drücken Sie zur Bestätigung die Home-Taste und auf der Benutzeroberfläche wird 3 angezeigt. Hinweis: Warten Sie 10 Sekunden oder verlassen Sie nach dem Einstellen des vierten Parameters "Zurücksetzen" die erweiterte Einstellung und zeigen Sie die Bodentemperatur an.

#### **C. Standby-Helligkeit**

Um den Helligkeitsanforderungen verschiedener Anwendungen gerecht zu werden, verfügt dieser Thermostat über eine Standby-Helligkeitsanpassungsfunktion. Wenn der Thermostat im Schlafzimmer installiert ist, kann die Helligkeit auf 0 (komplett aus) oder 1 (minimale Helligkeit) eingestellt werden, um zu vermeiden, dass die Helligkeit, die der Thermostat nachts erzeugt, den Schlaf beeinträchtigt.

#### Einstellungsmethode:

B. Drücken Sie die Taste - oder +, um 3 auszuwählen. A. Nachdem der Thermostat aktiviert wurde, halten Sie die Home- und +-Tasten gleichzeitig 3 Sekunden lang gedrückt. Auf der Benutzeroberfläche wird dann 1 angezeigt.

C. Drücken Sie die Home-Taste, um die Einstellung aufzurufen.

D. Drücken Sie die Taste - oder +, um die Helligkeit auszuwählen.

Hinweis: Warten Sie 10 Sekunden oder verlassen Sie nach dem Einstellen des vierten Parameters "Zurücksetzen" die erweiterte Einstellung und zeigen Sie die Bodentemperatur an. e. Drücken Sie zur Bestätigung die Home-Taste und auf der Benutzeroberfläche wird 4 angezeigt.

#### **D.**

A. Nachdem der Thermostat aktiviert wurde, halten Sie die Home- und +-Taste gedrückt **Zurücksetzen** Diese Funktion setzt die Parameter der eingestellten Temperatur und der erweiterten Einstellungen auf die werkseitigen Standardparameter zurück. Einstellungsmethode:

Tasten gleichzeitig 3 Sekunden lang gedrückt und auf der Benutzeroberfläche wird 1 angezeigt. B. Drücken Sie die Taste - oder +, um 4 auszuwählen.

C. Drücken Sie die Home-Taste, um die Einstellung aufzurufen.

D. Drücken Sie die Taste - oder +, um das Zurücksetzen auszuwählen oder nicht.

e. Drücken Sie zur Bestätigung die Home-Taste und die Benutzeroberfläche zeigt die Bodentemperatur an.

#### **Nachfolgend finden Sie die in der APP eingebetteten erweiterten Einstellungen.**

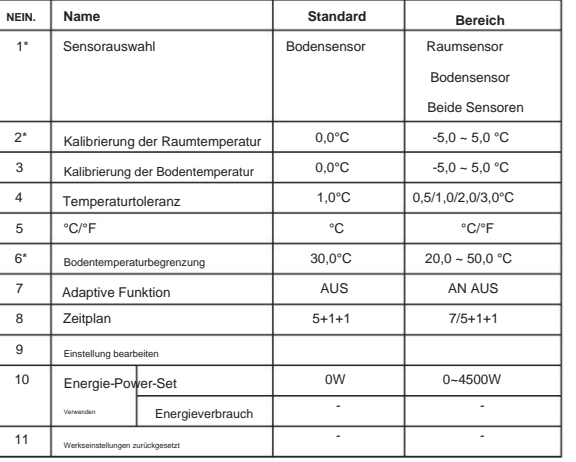

ET-44W verfügt nicht über einen Luftsensor, die Funktion von ET-44W ist ungültig. \*

#### **Funktionserklärung: A. Sensorauswahl**

02 Beide Sensoren: Betrieb durch Raumsensor mit Bodentemperaturbegrenzung (nicht verfügbar). 00 Raumsensor: Betrieb durch Raumsensor (nicht verfügbar). 01 Bodensensor: Betrieb durch Bodensensor.

#### **B. Raumtemperaturkalibrierung**

Kalibrieren Sie die vom Raumsensor erkannte Temperatur (nicht verfügbar).

#### **C. Kalibrierung der Bodentemperatur**

Kalibrieren Sie die vom Bodensensor erfasste Temperatur.

#### **D.Temp-Toleranz**

Die Temperaturtoleranz beträgt 1 °C. Der Thermostat beginnt zu arbeiten, wenn die tatsächliche Temperatur 1 °C unter der eingestellten Temperatur liegt, und hört auf zu arbeiten, wenn die tatsächliche Temperatur 1 °C über der eingestellten Temperatur liegt.

#### **E.°C/°F**

°C und °F wählbar.

#### **F.Bodentemperaturgrenze (ungültig)**

Wenn Sie beide Sensoren wählen, muss zum Schutz des Bodens eine Bodentemperaturbegrenzung eingestellt werden.

Nach mehrtägiger Installation und Nutzung sorgt die Adaptive-Funktion dafür, dass die erforderliche Temperatur bereits erreicht ist, wenn das nächste Ereignis beginnt.

#### **H.Zeitplan**

Wählen Sie einen wöchentlichen Zeitplan für die Bearbeitung aus. Es gibt 2 Möglichkeiten:

5+1+1: 5 Tage von Mo bis Fr haben die gleichen Veranstaltungen, Sa und So 7: Jeder Tag von Mo bis So kann individuell eingestellt werden.

individuell einstellbar.

#### **I.Einstellung bearbeiten**

Mit "Einstellung bearbeiten" können Sie die Parameter festlegen und ändern. Wenn Sie den Auto-Modus wählen. Der Thermostat läuft gemäß den Parametern von Edit.

#### **Standardparameter**

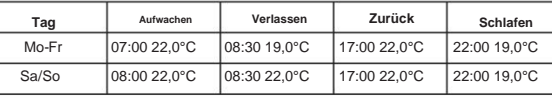

#### **J.Energienutzung**

Mit dieser Option können Sie die verschiedenen Daten eingeben, die zur Berechnung des Energieverbrauchs verwendet werden. Nutzen Sie diese Informationen dann zur Berechnung des Stromverbrauchs.

#### **K. Werksreset**

Diese Funktion setzt die Parameter der eingestellten Temperatur und der erweiterten Einstellungen auf die werkseitigen Standardparameter zurück.

## **FEHLERBEHEBUNG**

E2: Alarm für Bodensensorfehler. Hinweis: Wenn ein Fehleralarm auftritt, wenden Sie sich zur Reparatur oder zum Austausch bitte an einen professionellen Techniker.